### **CHAPTER 16 EXERCISES**

# 1. Concrete Tilt-Up

Open the drawing entitled CE10EX2 from the Chapter 10 exercises (Fig. CE16-1). Create new Layers named Walls, Windows, and Doors. Assign a different Color to each layer. Use the Chprop command to change the existing drawing elements to the appropriate layers. SaveAs CE16EX1.

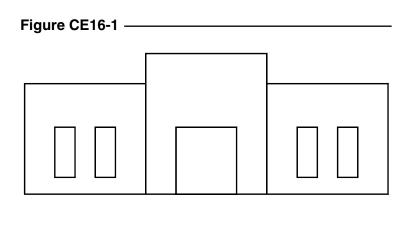

#### 2. Column Layout

Open the CE12EX1 drawing from the Chapter 12 exercises. Use the *Properties* command to change the *Ltscale* of the phantom lines around the perimeter of the building to ½ of the *Ltscale* for the rest of the drawing (Fig. CE16-2). Compare this drawing with the original. *SaveAs* CE16EX2.

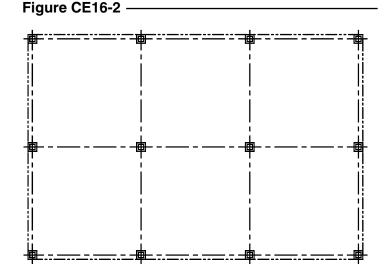

## 3. Open Traverse

Open the drawing CE8EX3. Create a new Layer named Traverse and set its Linetype to Phantom. Change the layer of the existing Pline to Traverse. Using Properties, turn the Ltgen for the Pline On. Note the changes in the drawing. SaveAs CE16EX3.

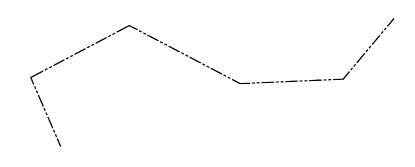

Figure CE16-3

## 4. I-Beams

*Open* the drawing named **W10X15** from Chapter 10 exercises. Use the *Pedit* command to turn the object into one continuous *Pline*. *Save* this drawing. Repeat this process for the drawing **W6X15**.

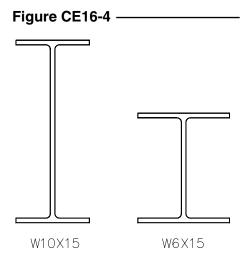